`stone®  $linx$ 

#### **Procedimento configuração PIX automático**

#### **1. OBJETIVO**

Instruir os colaboradores em como configurar o PIx automático.

#### **2. HISTÓRICO DE ALTERAÇÕES**

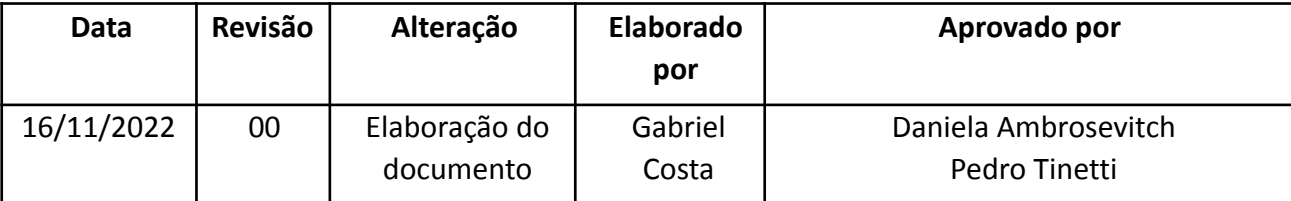

#### **3. PROCEDIMENTO**

- 1. Quando o cliente preencher o formulário para habilitação do PIX automático, o seu cadastro irá ser anexado na planilha "**Dados Credenciamento PIX**".
- 2. É necessário validar se o CNPJ inserido no formulário é o mesmo que consta junto a Neemo para o estabelecimento e se os apps estão em uma versão compatível com o PIX automático. Segue abaixo as versões compatíveis:
- **Android**: a partir da versão 10.7.22
- **IOS**: a partir da versão 10.8.3

Após o CNPJ ser validado e os apps estarem na versão compatível com o PIX automático, podemos seguir com o processo.

3. Acesse o painel Partner Hub (https://partnerhub.stone.com.br) selecione a opção credenciamento > criar lojista > Pagarme - PSP, preencha os campos conforme os dados inseridos no formulário pelo cliente. Na aba "**Dados Cadastrais**" a opção "**VENDEDOR**" sempre será o "**Donizeti Ferreira**". Segue imagens para melhor compreensão:

## **Instrução de Trabalho**

Linx **Stone**<sup>®</sup>

### **Procedimento configuração PIX automático**

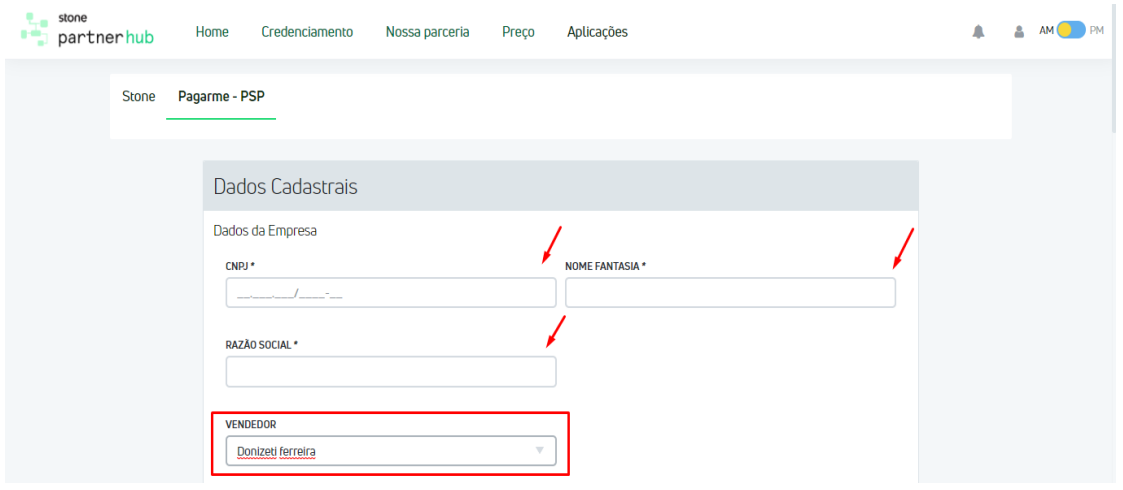

3.1. As informações inseridas na aba "Contatos" sempre devem ser salvas:

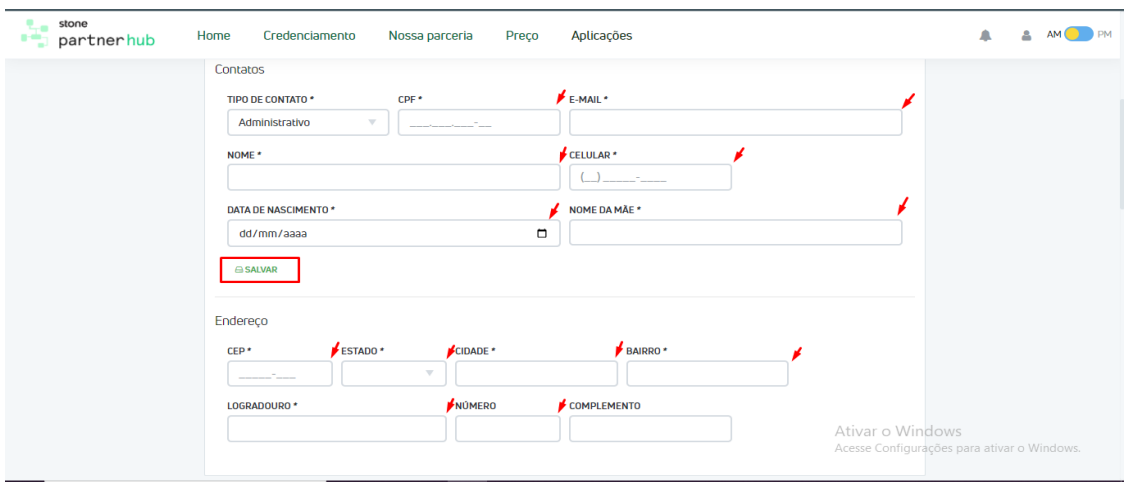

3.2. Os dados inseridos nos campos da aba "**Condições Comerciais**" são padrões para todos os estabelecimentos, somente o campo "**TPV MENSAL ESTIMADO\***" deve ser preenchido conforme o cliente descreveu no formulário:

# **Instrução de Trabalho**

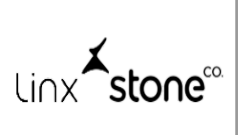

## **Procedimento configuração PIX automático**

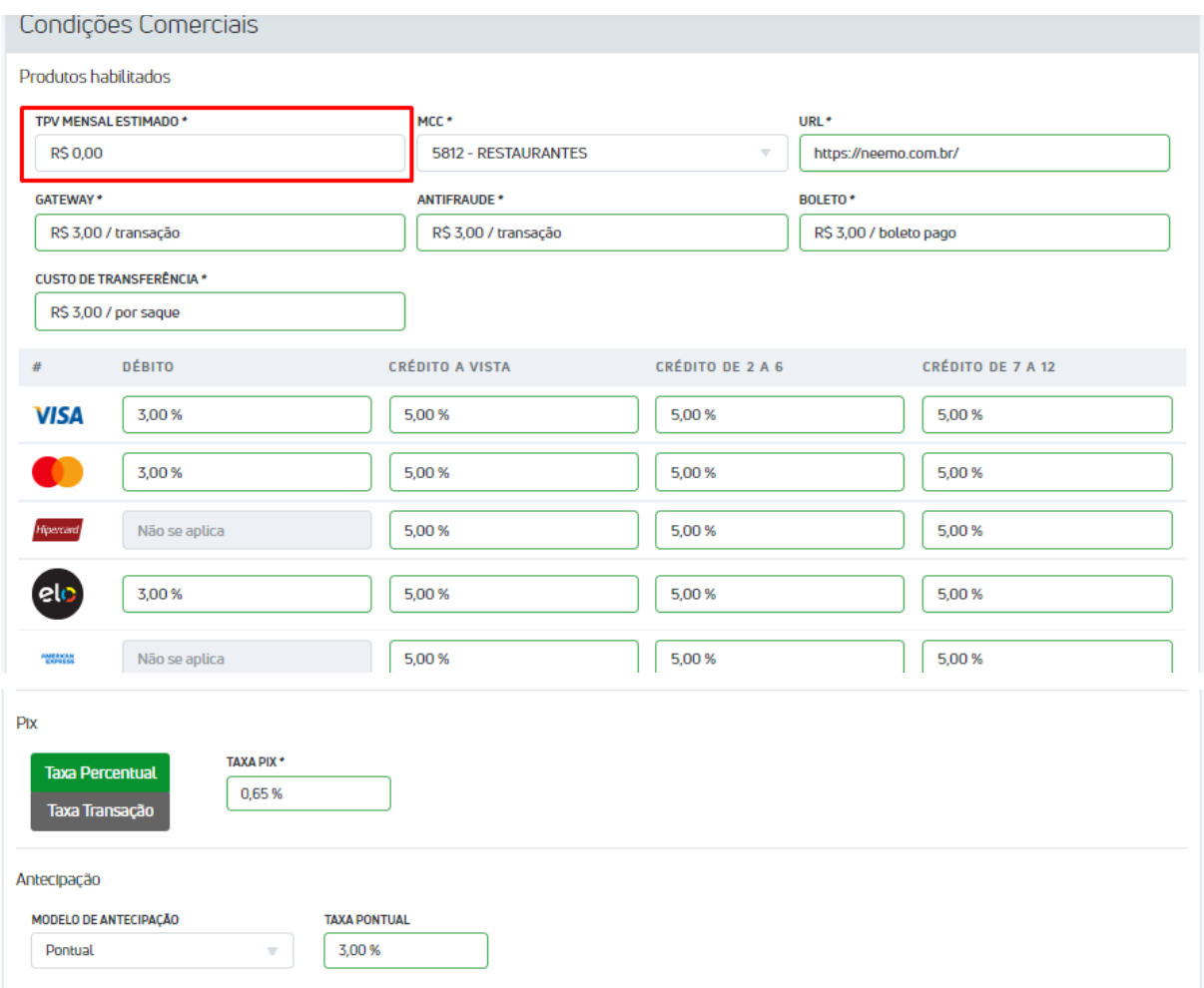

3.3. Insira os dados bancários conforme preenchidos no formulário e clique em "**CREDENCIAR**" para finalizar o cadastro:

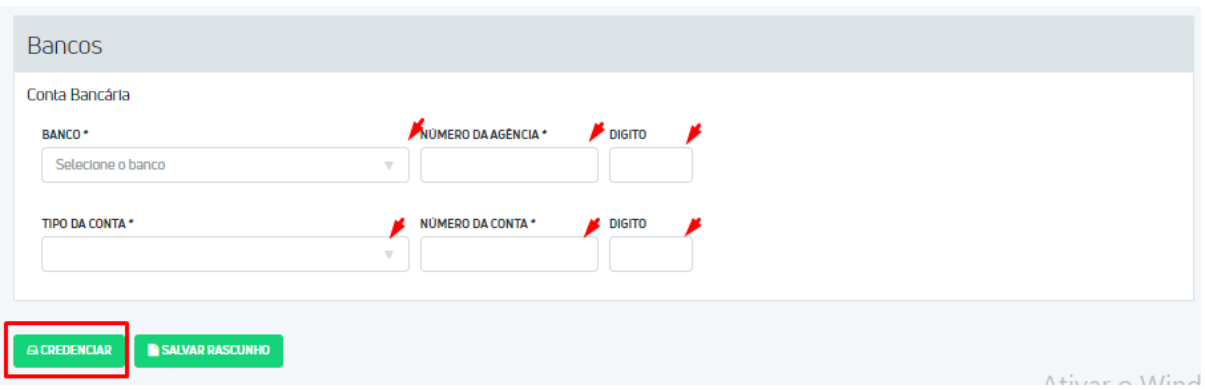

`stone®  $\overline{\ln}$ 

### **Procedimento configuração PIX automático**

4. Após o cliente ser credenciado no Partner Hub, encaminhe o seguinte e-mail a Stone:

*PARA: [souparceiro@stone.com.br](mailto:souparceiro@stone.com.br)*

*CC: [leonardo.lemgruber@stone.com.br](mailto:leonardo.lemgruber@stone.com.br), [lucas.fouraux@stone.com.br](mailto:lucas.fouraux@stone.com.br) e [payments.neemo@linx.com.br](mailto:payments.neemo@linx.com.br)*

*ASSUNTO: Habilitação Pix - DATA*

*CORPO: Olá time! Poderiam me ajudar com a vinculação das chaves PSP na account Gateway por favor? O cliente irá utilizar o Pix. O CNPJ possui 2 accounts.*

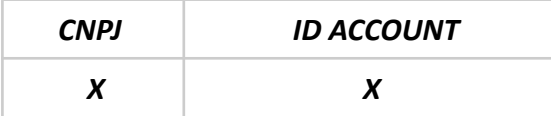

**Nota**: O ID account é encontrado no painel ID Mundipagg [\(https://company.pagar.me/](https://company.pagar.me/)) pesquisando o CNPJ do estabelecimento na merchant onde ele está cadastrado. Segue exemplo:

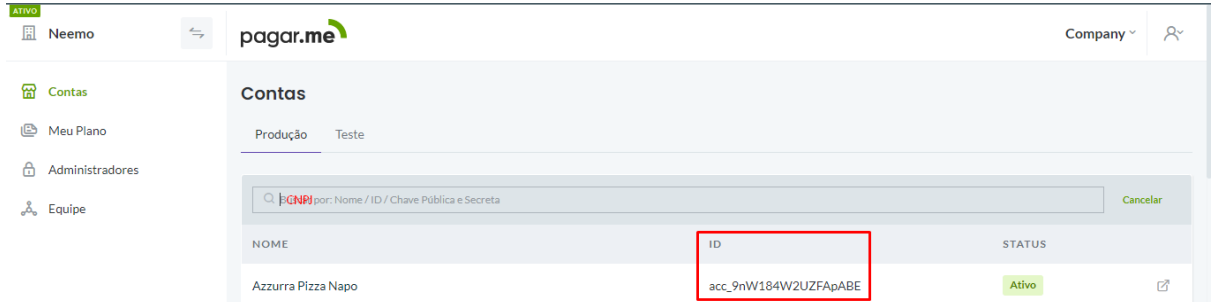

5. Assim que a Stone retornar o e-mail informando que o processo foi realizado, em nosso Dashboard [\(https://deliveryapp.neemo.com.br/dashboard](https://deliveryapp.neemo.com.br/dashboard/admin_users)) selecione a opção configurações > contas mundipagg > pesquise a account > habilite o botão "**Habilitar Pix**":

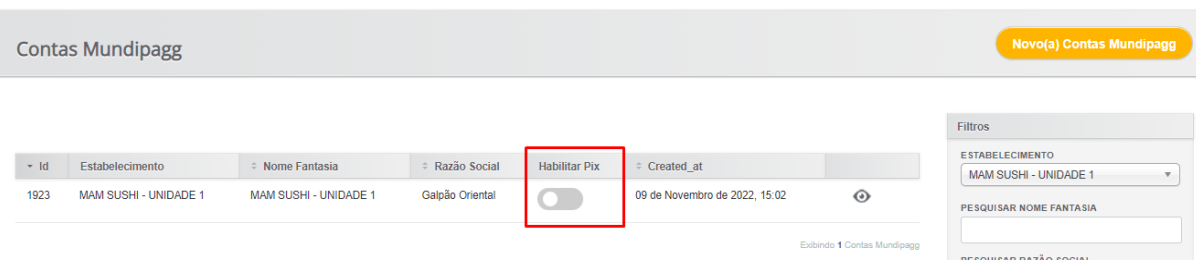

Linx **Stone**<sup>®</sup>

## **Procedimento configuração PIX automático**

**Nota:** Caso o botão não estiver disponível, acesse o painel administrativo da loja e desabilite o PIX manual.

- 6. Realize um pedido teste e finalize o pagamento utilizando o PIX automático, se apresentar o comportamento esperado, o processo foi finalizado!
- 7. Na planilha "**Dados Credenciamento PIX**" altera a linha do cliente credenciado da aba "**PIX**" para a aba "**PIX OK**". Dessa forma, finalizamos a configuração do PIX automático.